## **CONFIGURACIÓ DE COMPTES DE CORREU EN MOZILLA THUNDERBIRD**

La primera vegada que executi Mozilla Thunderbird, aquest li mostrarà un diàleg amb la possibilitat d'importar dades (bústies de correu i llibretes de direccions) d'altres clients de correu. Si desitja importar dades, ho podrà fer més tard a través de la opció **"Importar"** del menú **"Eines"**. Aquesta eina li ofereix la possibilitat d'importar les seves dades des d'un altre gestor de correu (Eudora, Netscape Communicator, Outlook i Outlook Express).

Després del diàleg d'importació apareixerà l'**assistent de comptes**, on haurà de seleccionar **compte de correu electrònic**. Si accidentalment tanca aquest diàleg el podrà tornar a obtenir si prem **"Afegir nou compte"** en el diàleg de configuració de compte del menú **"eines"**, o **"editar"**, segons la versió i la plataforma de què disposi.

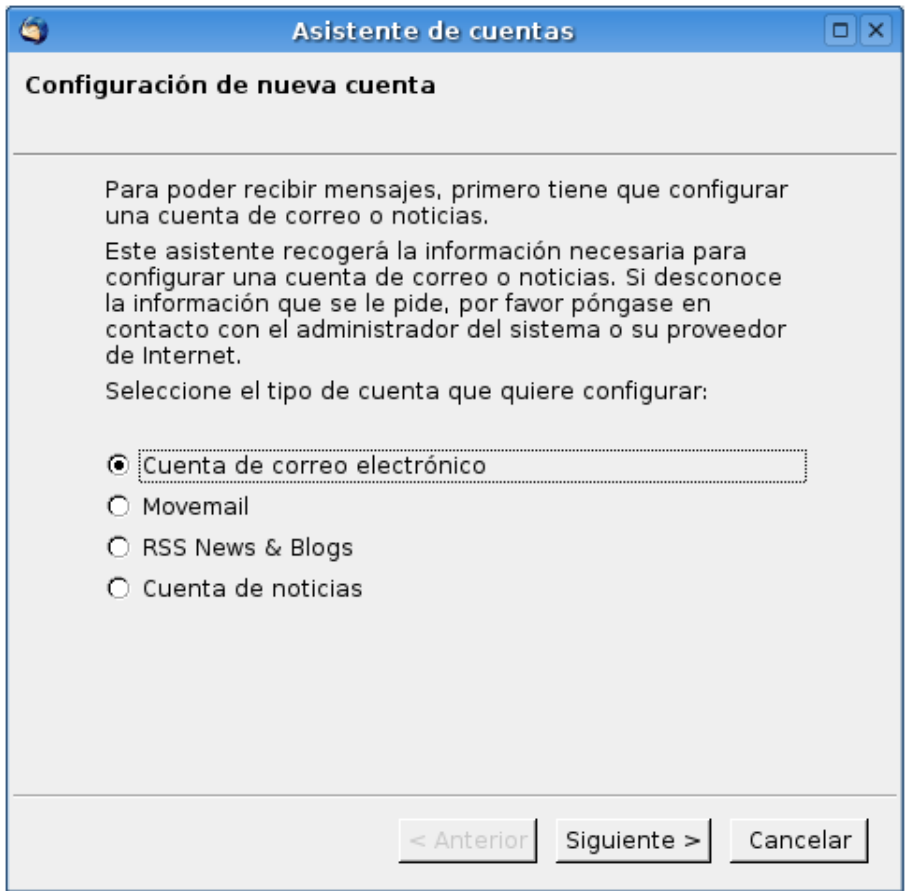

A la finestra d'**identitat**, ha d'introduir el seu nom i la seva adreça de correu electrònic

1

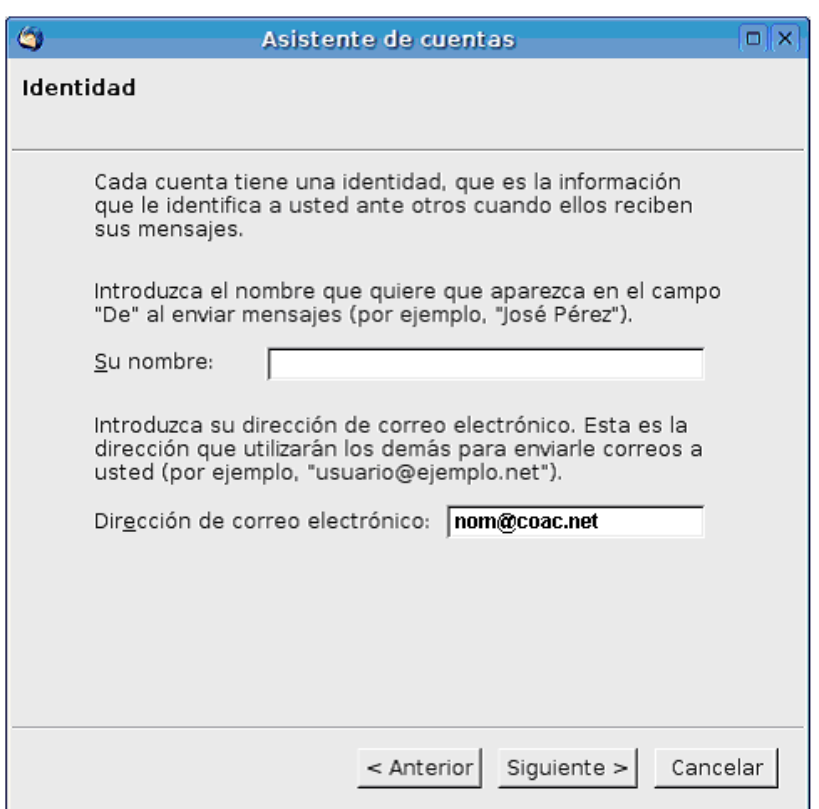

A continuació, a la finestra d'**informació del servidor** haurà d'escollir el protocol POP i introduir pop3.coac.net com a servidor entrant i smtp.coac.net com a servidor sortint.

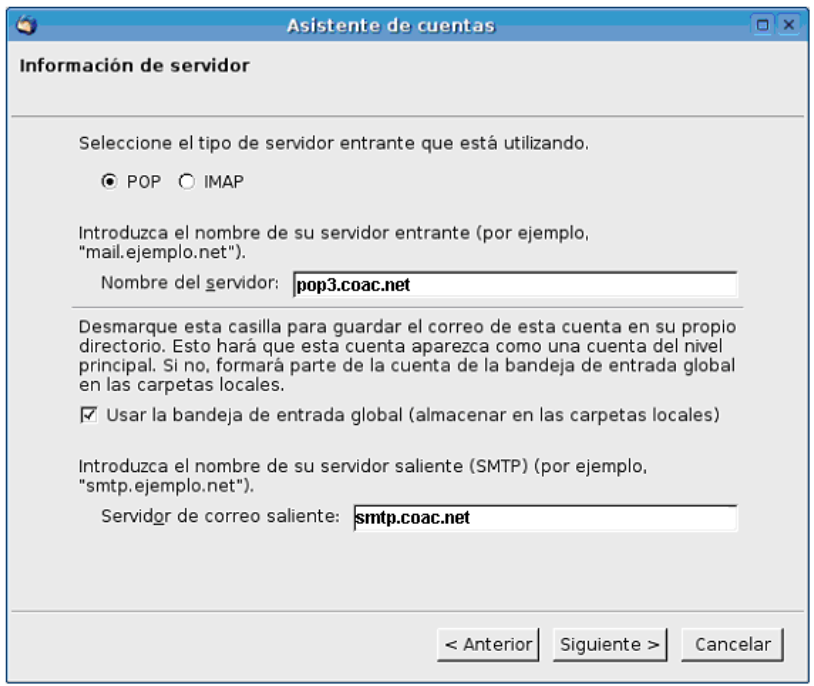

A la finestra següent haurà d'introduir el seu nom d'usuari amb el compte del COAC com a usuari entrant i com a usuari sortint i, a la posterior, haurà de donar un nom per identificar el compte que acaba de configurar. Aquest nom pot ser la mateixa adreça de correu o compte de treball.

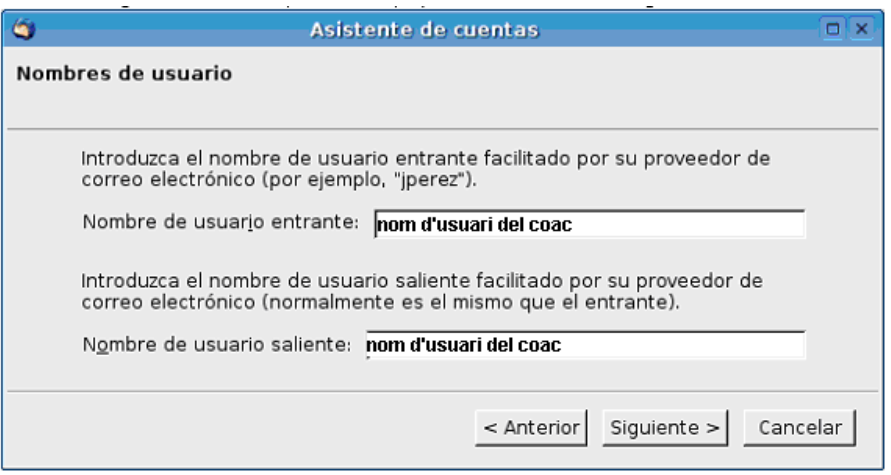

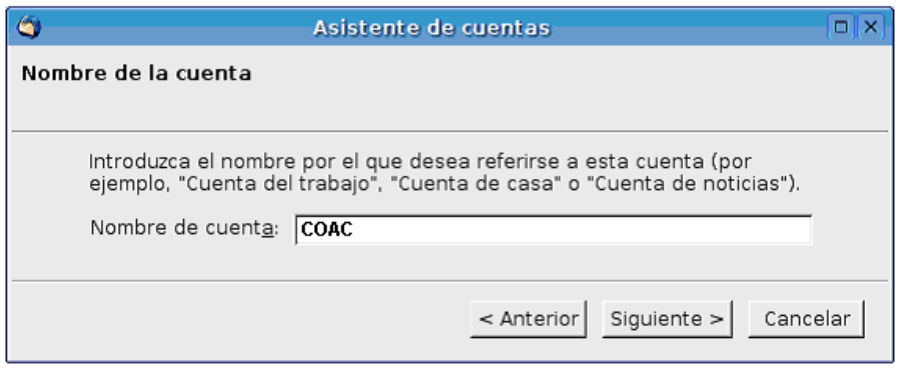

Per últim obtindrà un diàleg amb un resum de la configuració, després de comprovar que la informació és correcta premi **"Terminar"** i haurà finalitzat la configuració del seu compte. En aquest moment li serà sol·licitada la seva contrasenya de correu, una vegada introduïda correctament Thunderbird descarregarà el seu correu.